# **Add Room Type Images**

Room Type Images display on your website, in "View Room Details" on the Tape Chart and in the [Booking by Inquiry](https://docs.bookingcenter.com/display/MYPMS/Booking+By+Inquiry) function and on your AirBnB listing. Before you upload your images, it is important to prepare them to meet size requirements and edit for best presentation.

#### **BookingCenter image upload requirements**.

The size of the image is very important and must meet size requirements. Before you upload any images, please prepare your images according to these guidelines.

- You can upload up to **20 images per Room Type**. (A maximum of 5 will display on the Booking Engine)
- Only **image files** (.jpg, .gif, .png) are allowed
- **Image Size: Min**: 600 x 300. Any file over 1080 x 1080 will be automatically resized.
- **Max Image Size** is 3MB. Images larger than this will be rejected.
- **Sort Order:** The sort order determines the order in which the Slideshow displays the images. The Room Type Thumbnail that displays on the "Select Room" page on the Booking Engine must be set at **"Sort Order=1".** A **"Sort Order=1"** also defines image you want to see on your 'legacy' Booking Engine (used for the TripAdvisor 'Book Direct' feature) as the 'legacy' Booking Engine show only one image per Type, Item, and Package.
- **Slideshow Order:** The slideshow will display in the "View Details" Window. You can add up to 5 images to the slideshow. See [Booki](https://docs.bookingcenter.com/display/MYPMS/Booking+Engine+%7C+View+Details+and+Amenities) [ng Engine | View Details and Amenities.](https://docs.bookingcenter.com/display/MYPMS/Booking+Engine+%7C+View+Details+and+Amenities)

**Note:** AirBnB Connection Images uploaded to your AirBnB profile (7 Min. and 20 Max.).Note: Airbnb does require a minimum of seven photos. There needs to be at least three that are high quality, at least 1024 x 768. Please contact BookingCenter support if you need assistance with images.\*[See additional AirBnB requirements](https://docs.bookingcenter.com/display/MYPMS/Create+a+New+Airbnb+Listings)

NOTE: To enable the thumbnails to appear on your website go to [Booking Engine Settings](https://docs.bookingcenter.com/display/MYPMS/Booking+Engine+Settings) and choose "yes" for Display Thumbnail images. The first image in the Image Slideshow (Sort 1) will display as the Thumbnail image on all BookingEngine Templates and the Legacy Booking Engine(Request Server). Therefore, to see an image display on the BookingEngine, you must have at least one image set to Sort Order=1. Note: This also applies to Package and Inventory Item Images.

#### **BookingCenter Booking Engines and ADA Compliance**

All BookingCenter Booking Engine Templates are designed with the necessary elements to meet [WCAG Guidelines](https://www.w3.org/WAI/standards-guidelines/) including **"Alternative Text"** also known as the **"ALT Tag"** for Images. We have provided an "ALT Text "field for each Room Type Image in MyPMS, but the descriptive text must be entered by you in the "ALT Text" field for each Room Type Image. This means that every Room Type image on your Booking Engine should have descriptive "Alt Text" entered in MyPMS to ensure that your Booking Engine complies with ADA and WCAG standards[. See](https://docs.bookingcenter.com/display/MYPMS/Booking+Engine+%7C+ADA+Compliance) [Booking Engine | ADA Compliance](https://docs.bookingcenter.com/display/MYPMS/Booking+Engine+%7C+ADA+Compliance)

**\*IMPORTANT ADA Compliance**: We have provided an "ALT Text "field for each Room Type Image in MyPMS, but the descriptive text must be entered by you in the "Image Description ALT Tag" Field. See below for step-by-step instructions.

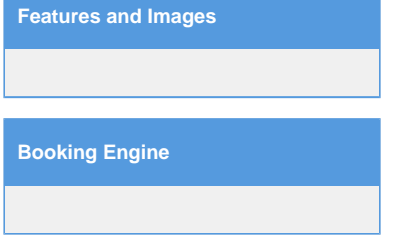

#### **To Add or Edit Images: Go to SETUP | FEATURES AND IMAGES | ROOM TYPE IMAGES**

First, select the Room Type and click Load. The Room Type Image list will display with a list of images uploaded for the the Room Type. If there are no images uploaded yet, then the list will be blank. Then, follow the **step-by-step instructions below.** See screenshots of each step below.

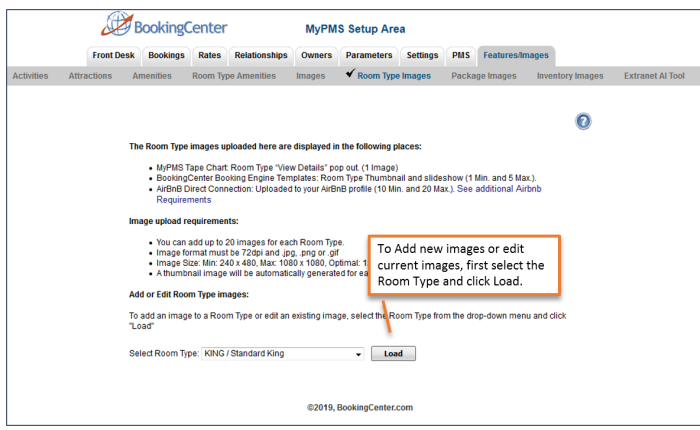

Find the name of the Room Type in the List and click "Load"

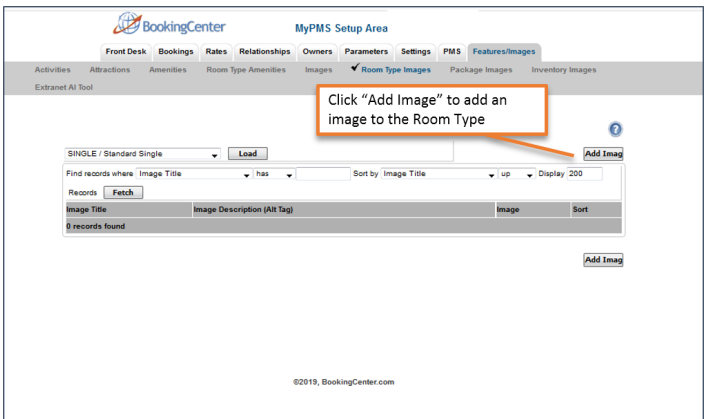

#### To add a new image, click "Add Image"

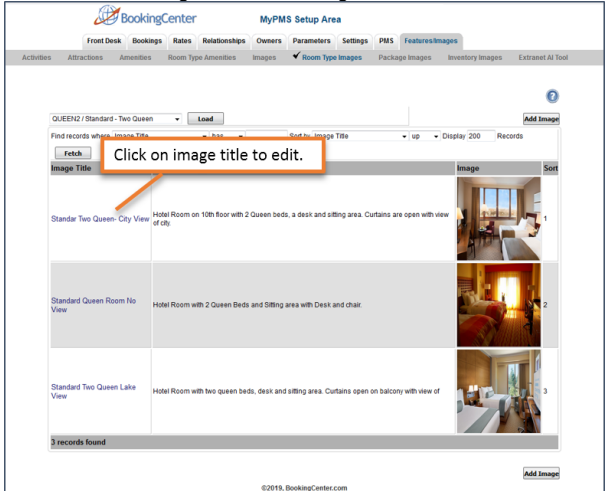

To Edit an image, click on the Image Title

# **To "Add" or Edit Room Type Image follow these steps:**

Once you have selected and loaded a Room Type, the Room Type Image List will display.

- **To add a new imag**e, click on "Add Image".
- **To Edit or Replace an Image:** Click on the Image Title

Each Image will need the following information entered.

- **Image Title**. Enter a clear title. Ex: Standard King with View. Remember, search engines to display images based on written descriptions and will display search results more accurately with clean, descriptive text.
- **Image Description (ALT Tag)** : Enter a description of the image. For example: Hotel Room with one King Bed and a sitting area with desk and chair. Sliding glass door opens to balcony with view of city. \*
- **Sort Order:** The sort order determines the order in which the Slideshow displays the images. The Room Type Thumbnail that displays on the "Select Room" page on the Booking Engine must be set at **"Sort Order=1".** A **"Sort Order=1"** also defines image you want to see on your 'legacy' Booking Engine (used for the TripAdvisor 'Book Direct' feature) as the 'legacy' Booking Engine show only one image per Type, Item, and Package.

# **"Add" Room Type Image**

## **Click "Add Image"**

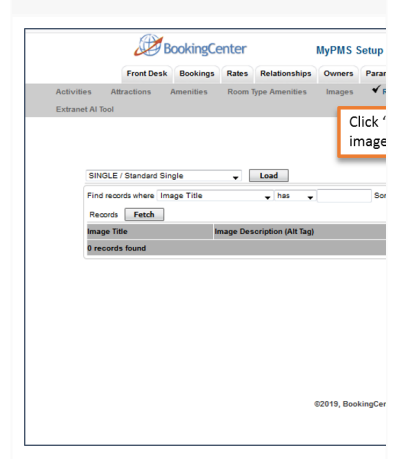

Once you have selected and loaded a Room Type:Click on **Add Image.** The Add Image screen will display.

## **Upload Image**

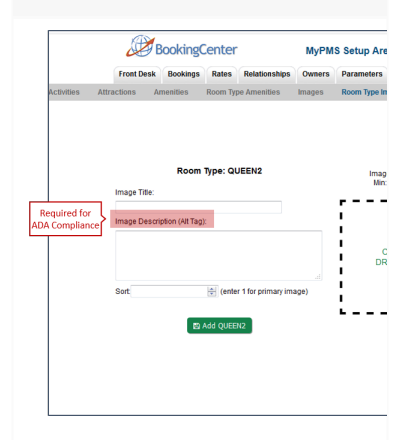

Click on the box to open the upload folder and select the image from your local folder or, drag and drop the image into the box.

#### **Title, Description and Sort**

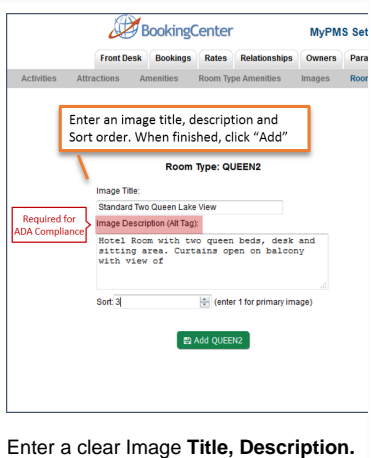

and **Sort Order**.The sort order determines the order in which the Slideshow displays the images. The Room Type Thumbnail that displays on the "Select Room" page on the Booking Engine must be set at **"Sort Order=1"**

# **"Edit" Existing Room Type Image**

## **Open Image Details**

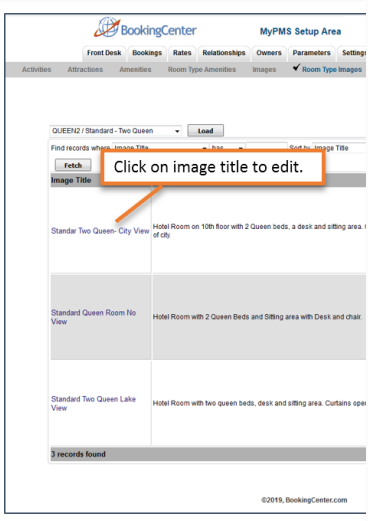

A list of images uploaded for the the Room Type. Click on the Image Title to open the Edit screen.

## **Edit or Replace Image**

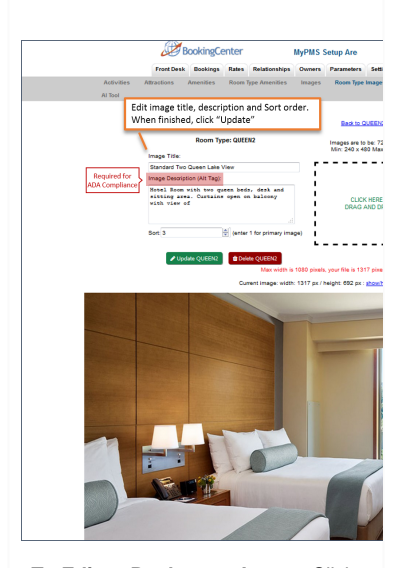

**To Edit or Replace an Image:** Click on the box to open the upload folder and select the image from your local folder or, drag and drop the image into the box. The uploaded image will display in the Image Box.

## **Replace or Update Image**

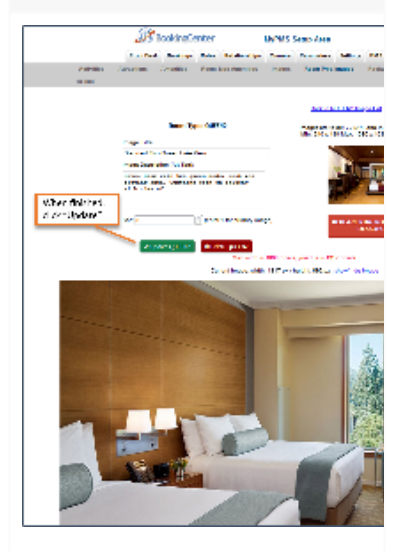

The new image will display. To change the image, click "remove". Click **Update** to add the image.

**The uploaded image will display in the Image Box**

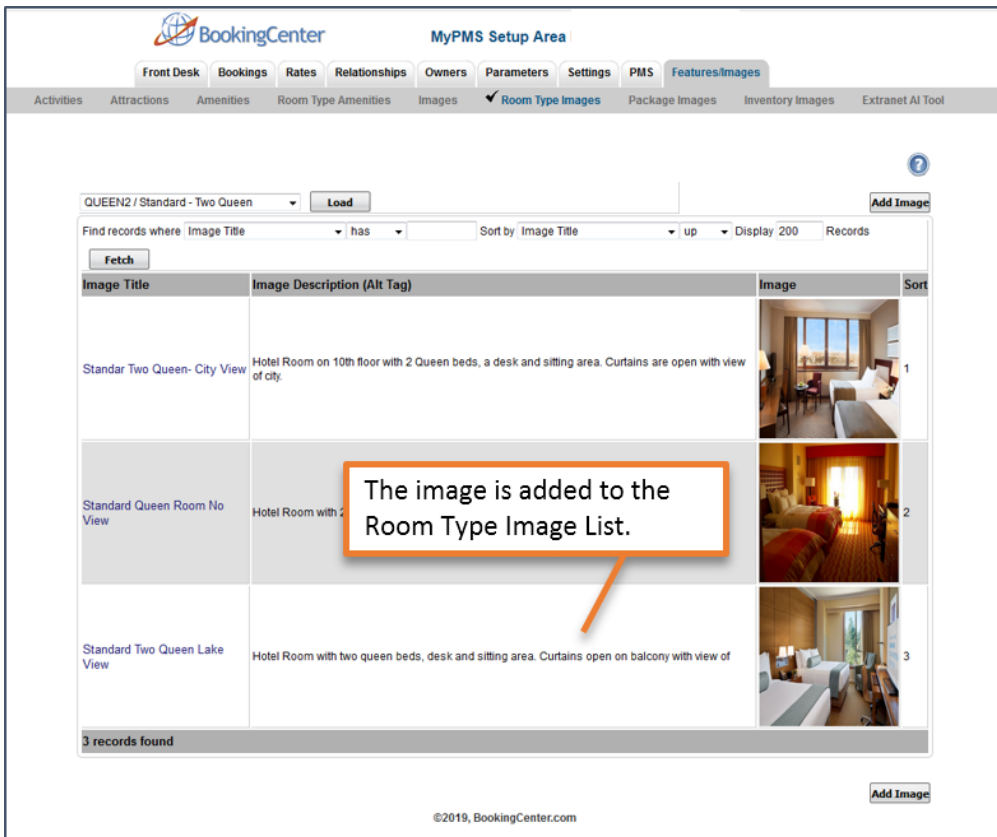